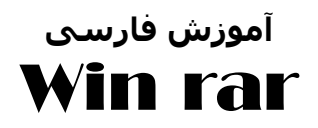

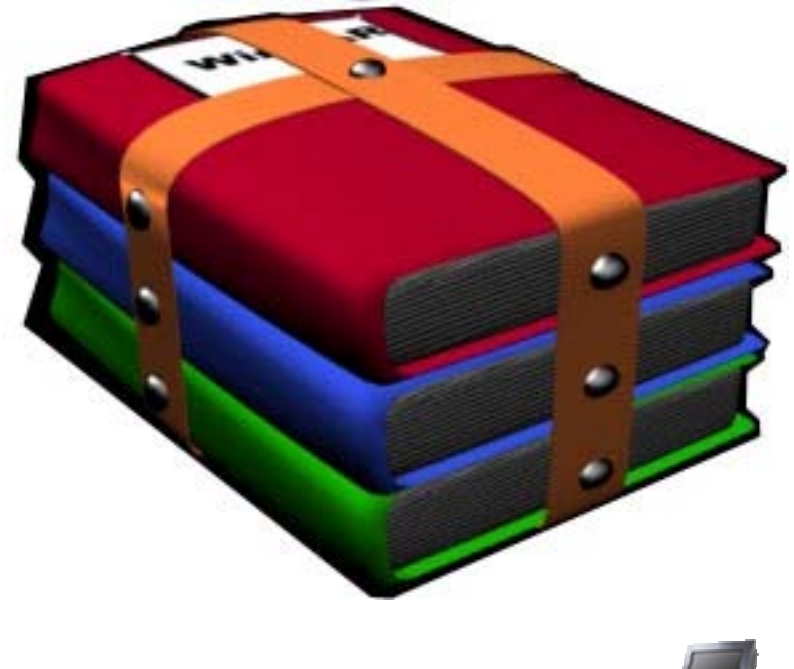

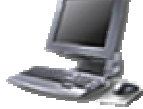

- اولين کتاب آموزشی نرم افزار وین رار
	- دارای تصاویر برای آموزش بهتر
	- حاصل ٢٠ ساعت تلاش مداوم

...

**چـه جـوری بـایـد فـایـل زیـپ شـده رو بــرگـردونـد؟...**

بــرنــامـه ی ویـن رار را نــصــب کــنـيـد و در پـایـان نـصب دقت داشتـه باشيد که تمامی پسوند ها بخصوص پسوند های RAR , ZIP انتـخاب شده باشد و در ایـن صـورت و در صــورت انتخاب بودن گزینه ی menus context Cascaded روی گزیـنـه ی Finish را بـفشارید

9 **روش اول:**

روی فایل فشرده( rar , Zip ( راست کليک و گزینه ی File Name to Extract اکـستـراکــت to نـام فــایـل زیــپ یـا رار یــا هــر فـایـل فشـرده شـده ی دیـگر با ایـن کـار کنـار فـایـل زیـپ پوشه ای همنام آن ساخته و فایل ها در آن ریخته می شود

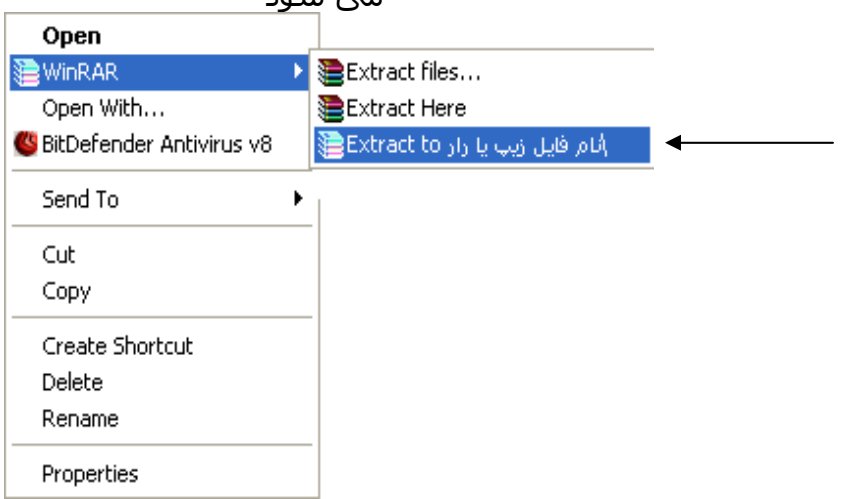

9 **روش دوم:**  فــایـل را بـاز کرده (راست کـلـيـک open ( هـمـه ی فـایـل هـای داخـل آن را انــتــخـاب و کـليـدهای تـرکـيبی c+ctrl را به مـنـظـور کپی زده در جـایـی کـه می خـواهـيـد فـایـل هـای داخـل فـایـل فـشرده ی مورد نظر را Paste کـنـيـد

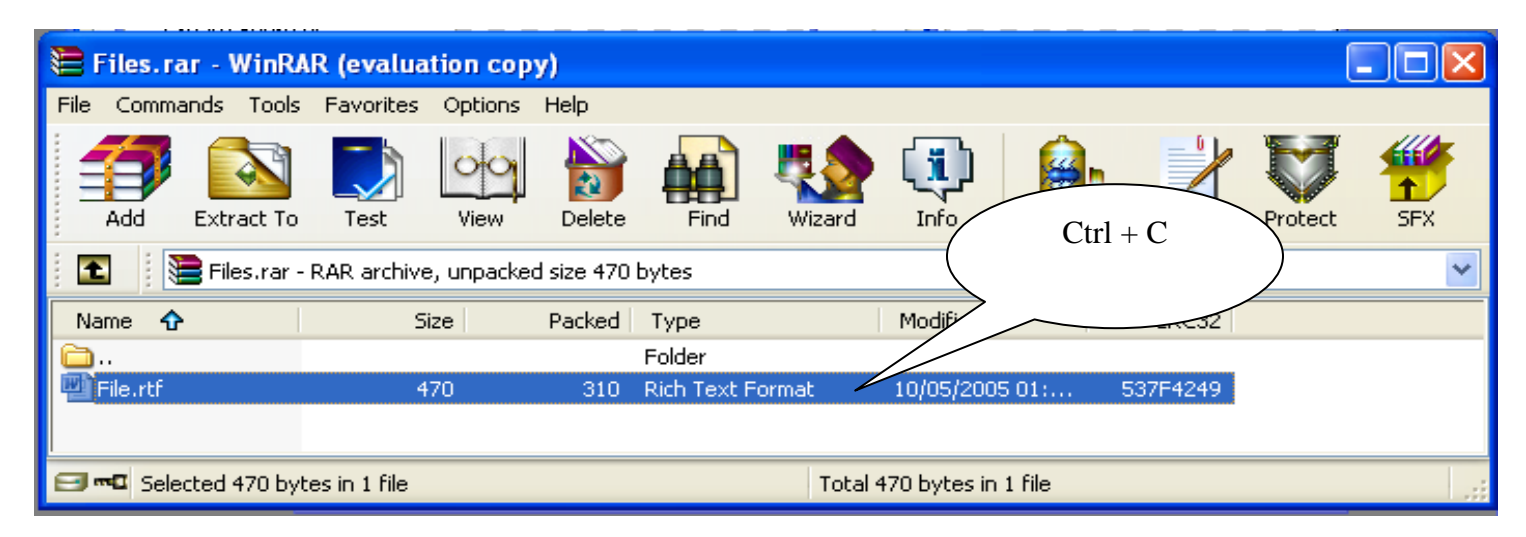

چه جوری می شه با rar Win فایل "زیپ" یا "رار" ساخت:

اولا : اگه خواستيد فایل فشرده بسازید،zip بسازید یا rar بسازید؟چرا؟ rar، چون خيلی فشرده تر ميشه

و ثانيا : اگه هم می خواهيد نيازی به داونلد rar Win از طرف فرد استفاده کننده نباشد فایل zip یا rar که می سازید را exe کنيد. اما توجه داشته باشيد که حجم فایل زیپ یا رار شما به مقدار حدودا ١٠٠kb افزایش می یابد اما داونلد آن با این مدم ها و اینترنت تلفنی که در ایران مرسوم است وب سرعت k56 مودم و سرعت داونلد حداکثر s/kb 5 بسيار خوب است.

توجه: توصيه ی دوباره خدمت شما این است که در هر هنگام و مخصوصا ساخت فایل فشرده ابتدا rar بعد گزینه ی مخصوص exe شدن فایل را انتخاب کنيد.

طریقه ی ایجاد فایل rar یا zip به وسيله ی برنامه ی rar Win :

-١روی فایل مورد نظر راست کليک و گزینه ی archive to Add را انتخاب کنيد که پنجره ای باز ميشود

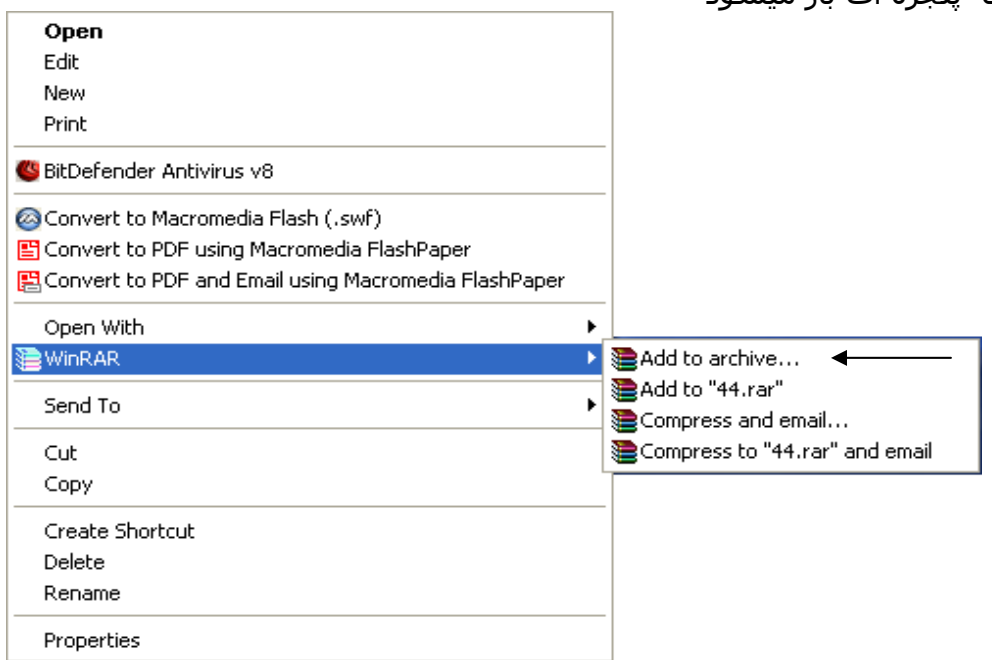

-٢این کار ها را انجام دهيد

9 اگر می خواهيد با بيشترین مقدار ممکن فایل یا فایل های شما را فشرده کند در پایين سمت چپ از بين دوابزار کشویی موجوددر method Compression گزینه ی Best را انتخاب کنيد

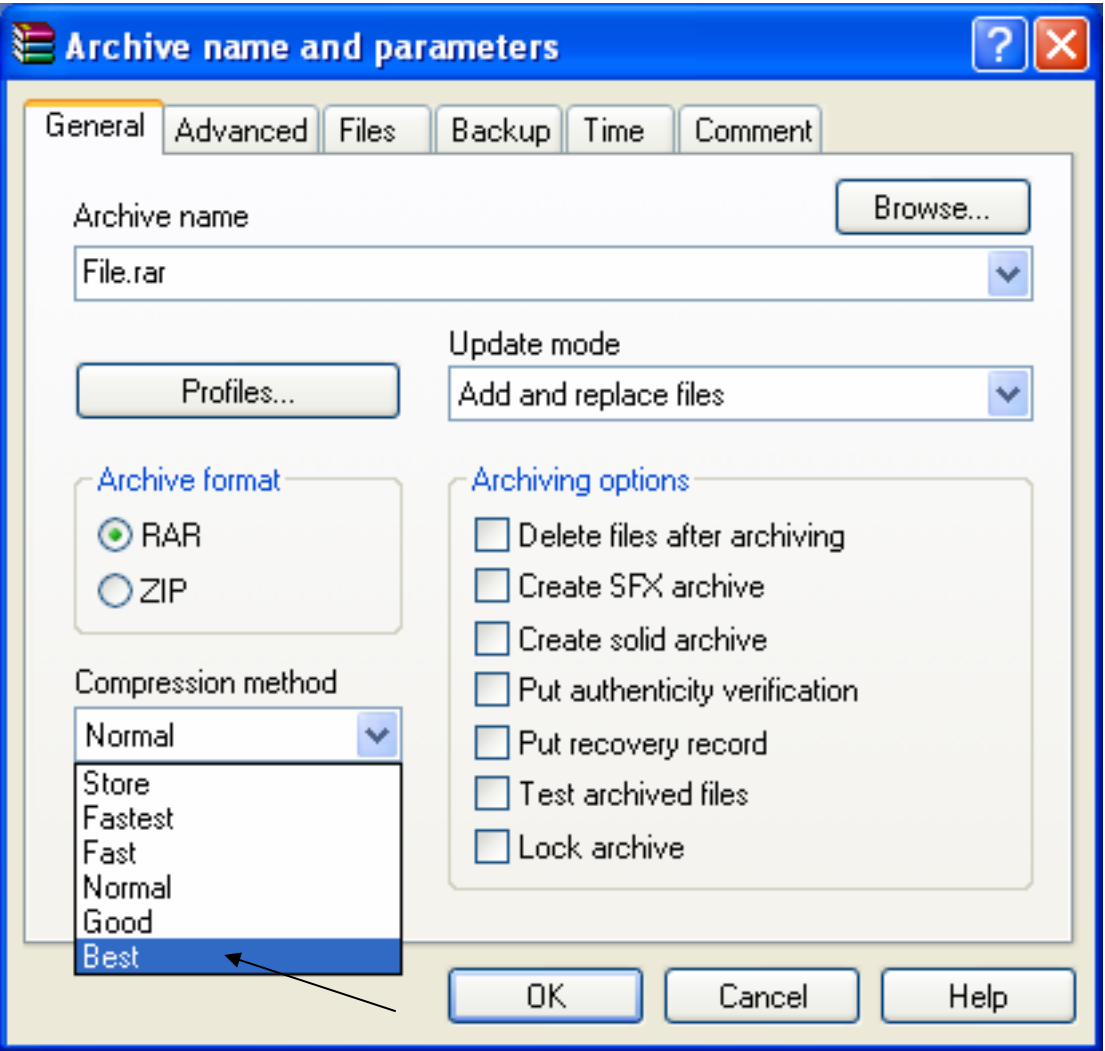

9 اگر می خواهيد در سی دی برنامه ی مورد نظر خود را فشرده کنيد و حجم آن از ٧٠٠ Mbبيشتر ميشود و در یک سی دی جا نمی شود می توانيد فایل فشرده شده ی خود را طوری تنظيم کنيد که هر ۶۵٠ یا هر ٧٠٠ مگابایت را یک فایل کند به این صورت که وقتی فایل اصلی فشرده شده را در سی دی اولی اجرا ميکنيم و تمامی فایل های داخل آن را ميریزد سی دی دوم که فایل فشرده شده ی دومی در آن قرار دارد را طلب می کند و شما سی دی دوم را در دستگاه گذاشته و گزینه ی مورد نظر که خواسته را می زنيد و فایل های داخل آن را که ادامه ی سی دی اوليست می ریزد اگر بخواهيد و فایل فشرده شده ی شما به اندازه ی ١٠٠٠ ها سی دی هم باشد این کار صدق می کند در پایين این پنجره در قسمت قبل سمت چپ پایينی ترین گزینه که گزینه ی کشوی است با نام to Split bytes ,volumers وجود دارد که در آن هم ميتوان مقدار مورد نظر را برای یک فایل برای بيشترین مقدار که باید آن حجم داشته باشد انتخاب یا تایپ می کنيم مثلا اگر بنویسيم kb1 هر فایل ١٠٠٠ بایت می شود

نکته: در صورتی که می خواهيد برنامه ی توليدی خود را به گونه ای که گفته شد در سی دی بریزید باید گزینه ی مربوط به exe شدن فایل فشرده شده را انتخاب کنيد.

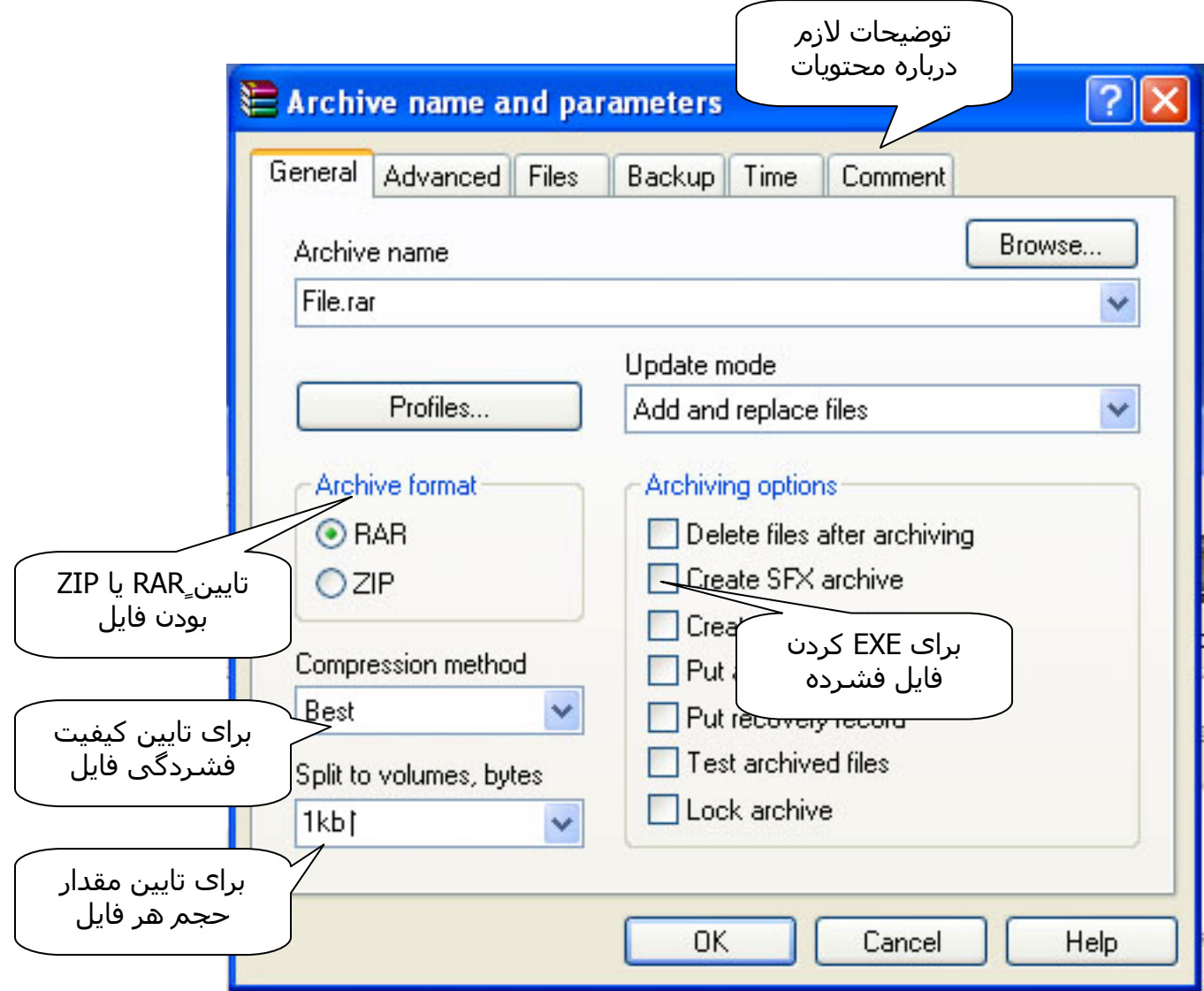

- 9 پس از یک)انتخاب rar یا zip بودن در سمت چپ پنجره ی ذکر شده. دو)جدا کردن هر قسمت X بایتی در منو ی کشویی در چپ و پایين پنچره. سه)انتخاب حد فشردگی در منوی کشویی method Compression . چهار)برای یک فایل معمولی rar یا zip بودن فایل سمت چپ یکی از گزینه های rar یاzip را انتخاب کنيد که رار بهتر است، و برای EXE کردن فایل که برای بی نيازی مصرف کننده از برنامه ی وین رار گزینه ی Create SFX archive را انتخاب می کنیم تا فایل ما EXE شود در واقع فایل های EXE را فایل های خود کفا و خود اجرا هم می گویند
- 9 پنج)در منوی Comment به معنای "توضيحات" توضيحات لازم درباره فایل مورد نظر خود را بنویسيد
- 9 آخِرین این که گزینه ی OK را بزنيد تا یک فایل فشرده بسازد. با زدن این گزینه در ميله ی بالایی هر فایل که فشرده ميشود یک بار از ٠ تا ١٠٠ پر می شود و در ميله ی پایينی از ٠ تا ١٠٠ برای تکميل نهایی و اعلام کلی نتيجه فشرده سازی پروژه ی شما را نشان می دهد.

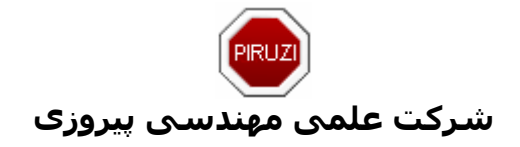

اميـدوارم کـه استـفـاده ی مفـيـد را از ایـن آمـوزش بـبـرید بـا تـشـکر مرتضی عسگری فرد مـشـکلات انـتـقـادات و پـيـشــنـهاد های خود را به <u>[آدرس](mailto:Piruzi@Gmail.com) پسـتی [من](mailto:Piruzi@Gmail.com)</u> بفرستيد در صورتی که نـيـاز به آموزش برنامه ای دارید به من سر بزنيد آدرس پستی من هميشه به همراه بخـش Download وبلاگ من هر پنجشنبه دیدار و موارد مورد نظر شما به آن افزوده می شود

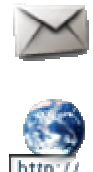

Email : [Piruzi@Gmail.com](mailto:Piruzi@Gmail.com)

Weblog : [Room.BlogFa.com](http://www.room.blogfa.com/)

وبلاگ لينوکسی من که برای آموزش لينوکس و برنامه های آن ساخته شده زیر مجموعه ای از وبلاگ اصلی من یعنی وبلاگ <u>Room.BlogFa.com</u> است در این وبلاگ تا حد توان آموزش ها در سطح بسيار روان و گيرا ایجاد شده است.

عنوان این وبلاگ **لينوکس** است.

1

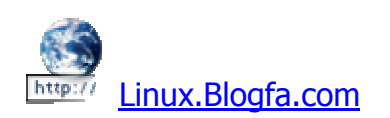

وبلاگی برای داونلد برنامه های لينوکسی که جدید ترین برنامه های به روز مخصوص این سيستم عامل را می توانيد دریافت کنيد.

عنوان این وبلاگ **برنامه های لينوکسی** است

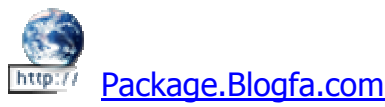

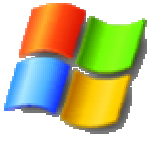

وبلاگی برای آموزش ویندوز که برای آموزش ویندوز و برنامه های آن ساخته شده است

عنوان این وبلاگ **ویندوز** است

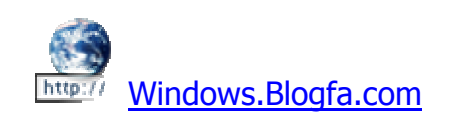

وبلاگی برای معرفی برنامه های ویندوزی که کاملا جدید و با کرک وسریال هستند.

عنوان این **وبلاگ برنامه های ویندوز** است

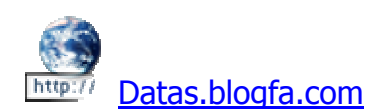

استفاده از امکانات این وبلاگ ها فقط باذکر **صلوات** مقدور است